# **CONFIGURACIÓN DE NETHSERVER COMO SERVIDOR DE INFRAESTRUCTURA DE RED**

Integrante 1 William Leonardo Martínez Ramírez e-mail: wlmartinezr@unadvirtual.edu.co Integrante 2 David Mauricio Rojas Ortiz e-mail: dmrojaso@unadvirtual.edu.co Integrante 3 Johan Sebastian Flórez Moreno e-mail: jsflorezmo@unadvirtual.edu.co

**RESUMEN:** *En este informe se describe la implementación de un servidor NethServer haciendo uso de varias de sus características. El objetivo de esta implementación es mostrar las diferentes funciones de Nethserver que podrían proporcionar servicios de red esenciales para una pequeña empresa.*

*La instalación de NethServer fue sencilla ya que se realizó siguiendo las instrucciones del sitio web del proyecto. La configuración del servicio DHCP se realizó definiendo el rango de direcciones IP tanto para la zona verde como para la zona azul y las opciones DHCP. La configuración del servicio DNS se realizó definiendo las zonas DNS y usando el mismo servidor como DNS. La configuración del directorio activo por LDAP se realizó definiendo la base de datos LDAP de forma local, los usuarios y los grupos.*

*La implementación del servidor NethServer fue exitosa. El servidor pudo proporcionar los servicios de DHCP, DNS y directorio activo por LDAP sin problemas.*

**PALABRAS CLAVE**: Nethserver, DHCP, Servidor, Proxy, VPN

# **1 . INTRODUCCIÓN**

En el mundo actual, la seguridad de los sistemas informáticos es un tema de vital importancia. Los sistemas operativos GNU/Linux son una opción popular para sistemas de misión crítica, por lo que es importante que estén bien configurados para garantizar su seguridad.

En esta actividad, se abordarán los siguientes resultados de aprendizaje:

- Configuración de interfaces de usuario y escritorio a través de tareas administrativas.
- Configuración de los servicios esenciales del sistema operativo GNU/Linux.
- Configuración de un óptimo nivel de seguridad para el sistema operativo GNU/Linux.

Para lograr estos resultados, se utilizará la herramienta NethServer, un sistema operativo GNU/Linux diseñado específicamente para entornos de red. NethServer proporciona una interfaz de usuario gráfica fácil de usar y una amplia gama de funciones de seguridad.

### **2 . OBJETIVOS**

#### **2.1 OBJETIVO GENERAL**

Explicar cómo configurar NethServer como servidor de infraestructura activando varias de sus características en este caso DHCP, DNS y Directorio Activo

### **2.2 OBJETIVOS ESPECIFICOS**

- Configurar DHCP desde Nethserver dando IP por medio de las red azul y verde a dos equipos conectados, uno en cada zona.
- Configurar DNS desde el Nethserver para que un dominio pueda asignar la IP configurada para su funcionamiento.
- Configurar Directorio Activo en Nethserver, configurando un usuario como prueba para ingreso tanto al servidor Nethserver por la IP y el puerto, como también por SSH

### **3 . INSTALACION NETHSERVER**

Nethserver es una distribución para servidores basado en Centos que a su vez viene de redhat quienes son una potencia por ser pioneros en código abierto, en este caso implementaremos tres redes, roja, verde y azul de la siguiente manera

Los datos a usar son:

192.168.1.60 (red roja por DHCP)---PC con Nethserver 192.168.249.1 (red verde para red LAN)—PC Desktop 10.0.5.1 (red azul para otros)—PC servidor Ubuntu User: Root Password: Ingeleo } } } Hostname: host4.leonardomartinez.com

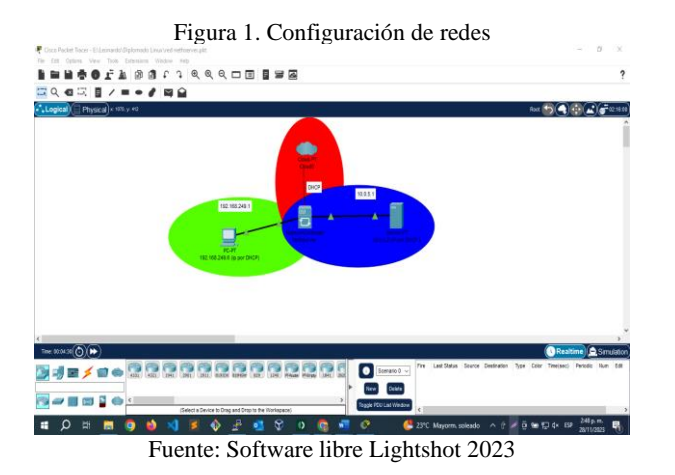

Procederemos a instalar el servidor con la ISO descargada de la página oficial de Nethserver con el link [https://sourceforge.net/projects/nethserver/files/nethserver-](https://sourceforge.net/projects/nethserver/files/nethserver-7.8.2003-x86_64.iso/download)[7.8.2003-x86\\_64.iso/download](https://sourceforge.net/projects/nethserver/files/nethserver-7.8.2003-x86_64.iso/download)

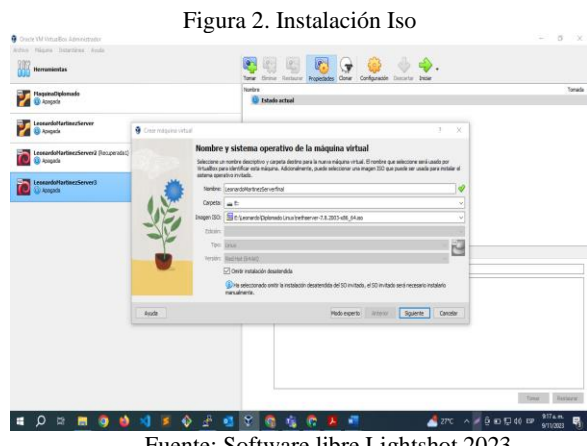

Fuente: Software libre Lightshot 2023

Asignamos el espacio y características de la maquina

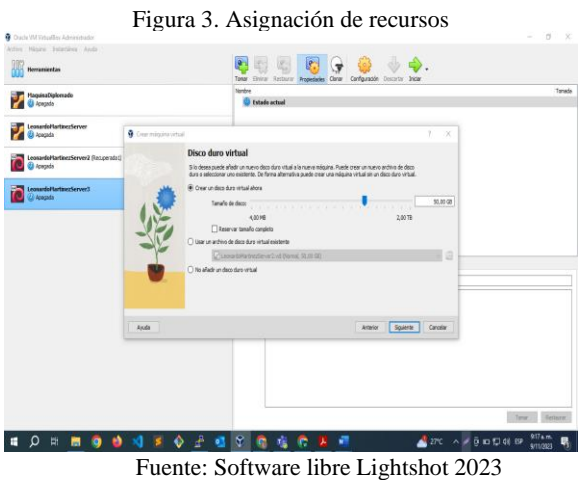

Escogemos el idioma para poder continuar la instalación

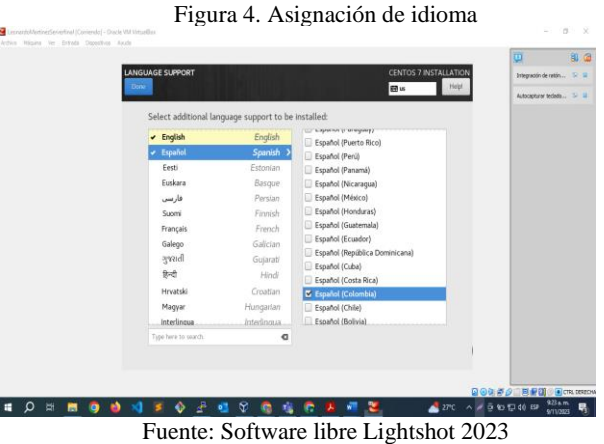

Asignamos la contraseña de root, es importante guardar esta contraseña en lugar seguro ya que la necesitaremos para el ingreso

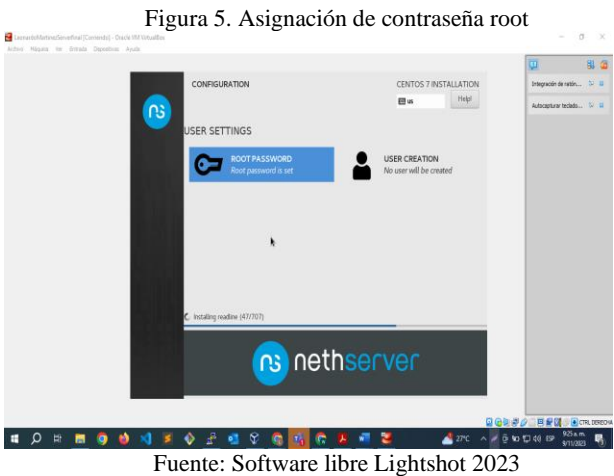

Nethserver dará la opción de crear un usuario lo dejaremos con mis datos personales

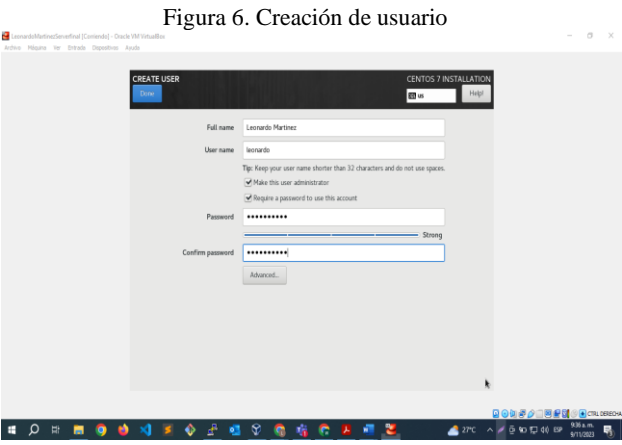

Fuente: Software libre Lightshot 2023

Finalmente podremos ingresar a configurar el Nethserver

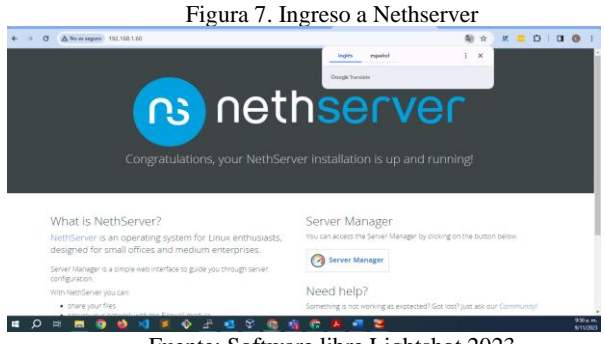

Fuente: Software libre Lightshot 2023

Ya podremos ingresar a nuestra maquina con el usuario Root

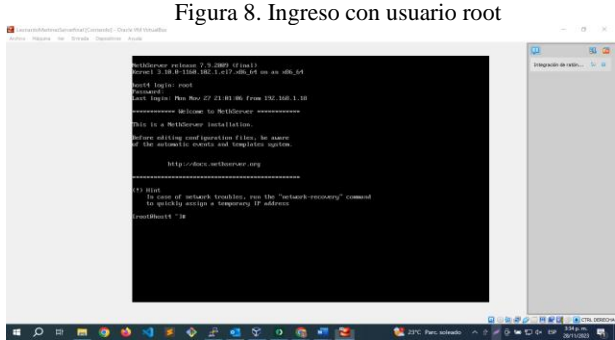

Fuente: Software libre Lightshot 2023

Al ejecutar el comando ip a, veremos las IP que están siendo usadas

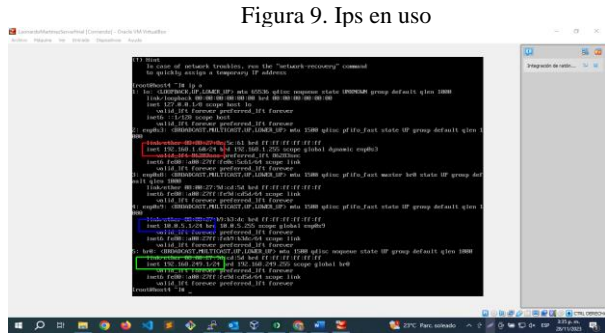

*Fuente*: Software libre Lightshot 2023

Ingresamos a nuestra maquina cliente configurada en red verde (LAN) para abrir el mánager de Nethserver y terminar nuestras configuraciones

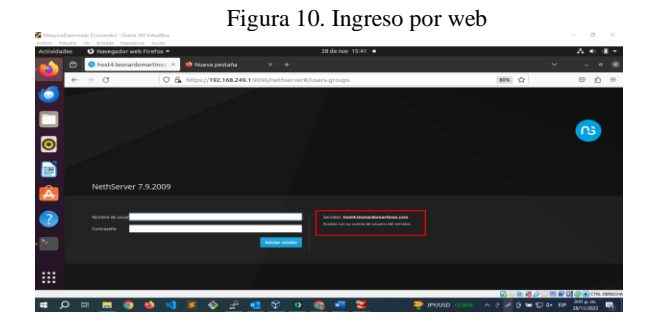

Fuente: Software libre Lightshot 2023 Finalmente, en la sección de red, configuramos lo que nos falte de las redes y según nuestro requerimiento

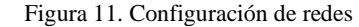

| Actividades | Archive Massing Ver Dybuda Dispositions Avoila<br>O Navegador web Firefox = |                                                               | 28 de nov 15:42 ·                                                     |                                             | $A = 0$<br>$\mathbf{u}$       |
|-------------|-----------------------------------------------------------------------------|---------------------------------------------------------------|-----------------------------------------------------------------------|---------------------------------------------|-------------------------------|
|             | Red - host4.leonardomariX<br>$\circ$                                        | Nueva pestaña                                                 | $x +$                                                                 |                                             | $\checkmark$                  |
|             | $\rightarrow$ C<br>$\leftarrow$                                             | C & $\circ$ https://192.168.249.1.9090/nethserver#/network    |                                                                       | 马 80% ☆                                     | $\heartsuit$<br>€<br>$\equiv$ |
|             | NethServer 7.9.2009                                                         |                                                               |                                                                       |                                             | $\Delta$ met $\sim$           |
|             | - Non-Liconardomar.<br>- 69                                                 | <b>Upstream proxy</b><br>Habilitado:                          |                                                                       |                                             |                               |
| 0           | $\sim$<br><b>Skravo</b><br>Applications                                     | Acciones<br>Añadir interfaz (égica                            | 19.56<br>19.00<br><b>State</b>                                        | $19 - 63$<br>16.9<br>16mm<br><b>The Art</b> | $13 - 10$<br>19.41<br>19.41   |
|             | E<br><b>Saffware Center</b>                                                 | Lista<br><b><i>MENTIONER</i></b>                              |                                                                       |                                             | St information de provincia   |
| ▤           | <b>Telescription</b><br>$\equiv$<br>Territoid<br>$_{\alpha}$                | $\widehat{\bullet}$<br>bitt cywodes<br><b>BROB 27-04-4014</b> | C COR 192,568,249,1/26<br>Más info                                    | 9.95<br><b>B</b> 1 Observation Detailers    | 0 configurar                  |
| Â           | ÷                                                                           | <b>BAN (rojo)</b>                                             |                                                                       |                                             |                               |
| 3           | ٠<br>o                                                                      | ereda3 (Reps)<br>۵<br>seon groupest                           | C COR 192.168.1.60/24 (dhcc)<br><b>30 C/V 192.968.1.1</b><br>Max info | $\Psi$ UP                                   | O configurar 1                |
| ×.          | $\alpha_i$                                                                  | <b>Burns I reductive</b>                                      |                                                                       |                                             |                               |
| ∷           | m<br>$\mathbf{C}$<br>٠                                                      | employe security<br>w.<br>except private and                  | <b>Q COR 10.0.5.1/24</b><br>Más info                                  | $V = UP$                                    | 0 Configurar                  |
|             |                                                                             |                                                               |                                                                       |                                             | Q©Q多企口再启动企画cm.cescos          |

Fuente: Software libre Lightshot 2023

### **4 . DESARROLLO TEMATICAS**

# **TEMATICA 1: CONFIGURACIÓN DE DHCP SERVER, DNS SERVER Y CONTROLADOR DE DOMINIO**

Para comodidad de manejo y aprovechando las ventajas de **N**ethserver, usaremos la IP roja para conectarnos desde una red externa con el usuario root, por medio del link <https://192.168.1.60:9090/nethserver> , como vamos a usar dos equipos, vamos a usar la asignación de IP por DHCP en ambas redes.

Figura 12. Asignación DHCP

| L.<br>$\rightarrow$<br>$\sigma$ | A No es seguno hittaw//192.168.1.60:0000/nethserver#/dhcp |                   |                                    | 陶 ☆                        | $\mathbf{u}$<br>豆 田 口           |
|---------------------------------|-----------------------------------------------------------|-------------------|------------------------------------|----------------------------|---------------------------------|
| NethServer 7.9.2009             |                                                           |                   |                                    |                            | $\Delta$ root -                 |
| host4.lecnardomar               | 3 Concesiones<br>O Reservas                               |                   |                                    |                            |                                 |
| <b>istema</b>                   | Interfaces                                                |                   |                                    |                            |                                 |
| policitions                     | <b>Escanear la red</b><br>br0 - Verde                     | Modificar         | (192.168.249.50 - 192.168.249.254) |                            |                                 |
| oftware Center                  | Escandar la red<br>enp0s9 - azul                          | Modificar         | $(10.0.5.50 - 10.0.5.254)$         |                            |                                 |
| noiscripti                      |                                                           |                   |                                    |                            |                                 |
| erminal                         | Añadir reserva de IP<br>Reserva de IPs<br>Buscar          |                   |                                    |                            |                                 |
|                                 | Nombre de host 4<br>Descripción                           | Direccion IP      | <b>Dirección MAC</b>               | Caducidad de la concesión  | Accion                          |
|                                 | hask41                                                    | 2 192,168,249.61  | $0.000276006*6$                    | 2 28 noviembre 2023, 17:24 | <b>IL Reserva de IP</b>         |
|                                 | Incalhostin                                               | ₩ 192.168.349.156 | $%$ 0800.27/63 e8a6                | ₩ 29 noviembre 2023, 15:39 | <b>IL Reserva de IP</b>         |
|                                 | servidardas                                               | ₩ 10.0.5.75       | $0$ cmco.27:00/6/90                | E 28 noviembre 2023, 20:03 | <b>IL Reserva de IP</b>         |
|                                 | Filas por pagina 25 v                                     |                   |                                    |                            | 4 Anterior 1-3 de 3 Siguiente » |
| ○<br>۳                          |                                                           | o<br>$\sim$<br>.  |                                    | .                          | $350p$ m.<br>28/11/3923         |

Fuente: Software libre Lightshot 2023

Para esto lo realizamos en la opción **Servidor DHCP**  ingresamos y veremos las redes a configurar, en modificar poneos nuestras secciones de las IPs a usar

Figura 13. Red Verde . . . . .

Fuente: Software libre Lightshot 2023

|                                           |                                                                |                                                         | Figura 14. Red Azul   |                              |                                 |
|-------------------------------------------|----------------------------------------------------------------|---------------------------------------------------------|-----------------------|------------------------------|---------------------------------|
| $\sigma$<br>$\rightarrow$<br>$\leftarrow$ | A No es seguro 34894//192.168.1.60:000/nethserver#/dhcp        |                                                         |                       | <b>新 ☆</b>                   | $X = 0$ 0 0 0                   |
| NethServer 7.9.2009                       |                                                                |                                                         |                       |                              | root y                          |
| nost4.leonardomar<br>Sistema              | 3 Contestores<br>O Reserves<br>Interfaces                      | Editar enplos                                           |                       |                              |                                 |
| Applications<br><b>Software Center</b>    | <b>Excame</b><br>br0 - Verde<br><b>Excess</b><br>enp0s9 - azul | Rango inicio IP<br>Rango fin IP<br>> Optiones aversades | 10.05.50<br>10.05.254 |                              |                                 |
| Subscription<br>Terminal                  | Accion<br>Añadir reserva de IP<br>Reserva de IPs               |                                                         |                       | Modificar<br><b>Cancelar</b> |                                 |
|                                           | Buscar                                                         |                                                         |                       |                              |                                 |
|                                           | <b>Descripción</b><br>Nombre de host =                         | Direccion IP                                            | Dirección MAC         | Caducidad de la concesión    | <b>Accion</b>                   |
|                                           | <b>Basebull</b>                                                | □ 192,168,249.61                                        | <b>COOSCIADOMA</b>    | E 28 noviembre 2023, 17:24   | E. Reserva de IP                |
|                                           | <b>Incallysettes</b>                                           | C 192,168,349,155                                       | <b>CARGO CTARABAS</b> | E 29 noviembre 2023, 15:39   | <b>E</b> Reserva de IP          |
|                                           | servidentes                                                    | ₩ 10.0.5.75                                             | · 08/00/27/08 15:50   | E 28 noviembre 2023, 20:03   | E Reserva de IP                 |
|                                           | Filas por pagina 25 w                                          |                                                         |                       |                              | 4 Anterior 1-3 de 3 Siguiente > |
|                                           |                                                                | v<br>$\bullet$                                          | ÷                     |                              | 351 p.m.<br>20/11/2023          |

Fuente: Software libre Lightshot 2023

Luego prendemos las maquinas en las dos zonas que están en el mismo segmento de red, pero con DHCP y vemos que ya toma una de las IP dentro de nuestro rango

Figura 15. IP asignada en red verde, en equipo desktop

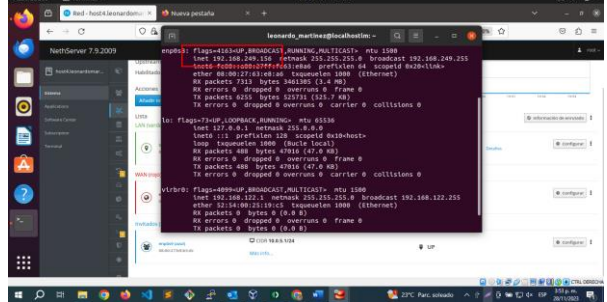

Fuente: Software libre Lightshot 2023

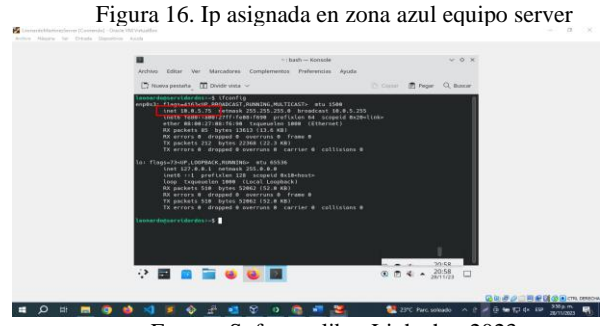

Fuente: Software libre Lightshot 2023

Vemos que son las mismas que nos indica nuestro Nethserver

Figura 17. Visualización de IP´s asignadas

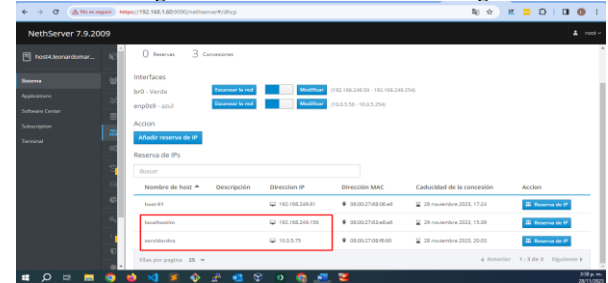

Fuente: Software libre Lightshot 2023

### **Configuración DNS**

Nethserver también nos permite que se configure como servidor DNS, para la configuración podemos hacerlo directamente por la sección DNS

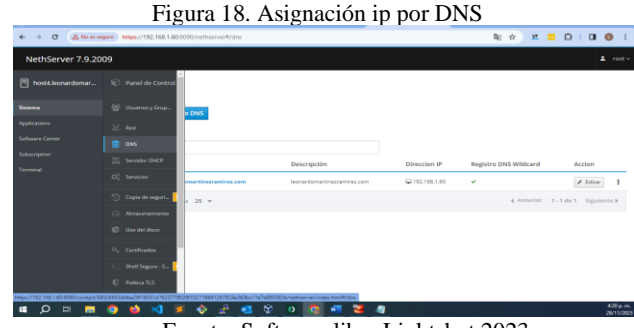

Fuente: Software libre Lightshot 2023

Luego lo que haremos es apuntar a la misma IP de la WAN para que sea tomado en esa zona DNS

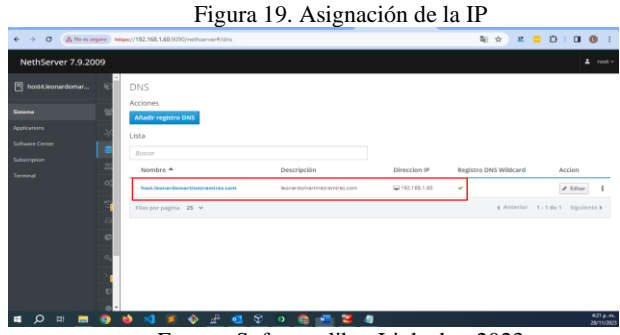

Fuente: Software libre Lightshot 2023

Finalmente, si abrimos por el navegador con el host hacia esa IP y hacemos ping veremos que resuelve en la IP asignada

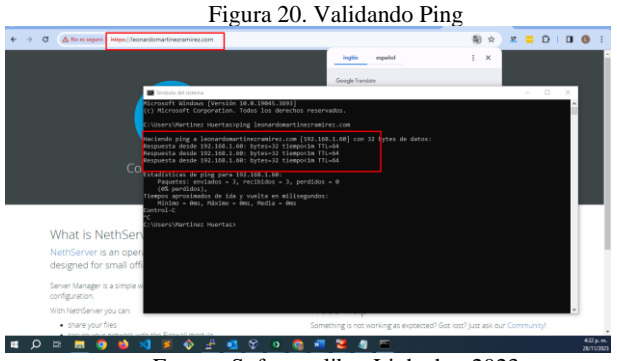

Fuente: Software libre Lightshot 2023

#### **Controlador de dominio**

Nethserver nos da otra funcionalidad y es manejar usuarios y grupos como directorio activo, en este caso usaremos LDAP de forma local para poder hacer la instalación

Figura 21. Configuración directorio activo por LDAP  $\frac{1}{2} \begin{pmatrix} 1 & 0 & 0 & 0 \\ 0 & 0 & 0 & 0 \\ 0 & 0 & 0 & 0 \\ 0 & 0 & 0 & 0 \\ 0 & 0 & 0 & 0 \\ 0 & 0 & 0 & 0 \\ 0 & 0 & 0 & 0 \\ 0 & 0 & 0 & 0 \\ 0 & 0 & 0 & 0 \\ 0 & 0 & 0 & 0 \\ 0 & 0 & 0 & 0 & 0 \\ 0 & 0 & 0 & 0 & 0 \\ 0 & 0 & 0 & 0 & 0 \\ 0 & 0 & 0 & 0 & 0 \\ 0 & 0 & 0 & 0 & 0 \\ 0 & 0 & 0 & 0 &$  $\delta$  and  $\delta$  of

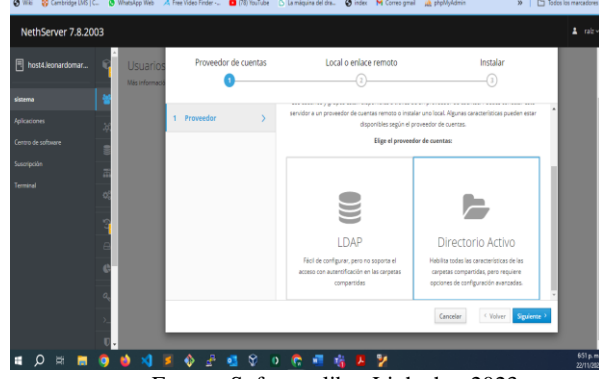

Fuente: Software libre Lightshot 2023

Para nuestro caso creamos un usuario con grupo administrador, llamado leousuario1, use el password Leousuario1\*

Figura 22. Visualización de IP´s asignadas

 $\overline{\phantom{a}}$  $\rightarrow$  0  $\triangle$ <sup>No</sup> 2010年11月10日 Cancelor 1 **DEBOONFOLOGETS**  $430<sub>p.m.</sub>$ 

Fuente: Software libre Lightshot 2023

Ya con nuestro usuario y nuestro dominio por DNS validamos el ingreso desde un equipo externo por red WAN

Figura 23. Ingreso con nuevo usuario  $\leftarrow$   $\rightarrow$   $\sigma$   $\Delta$ No essegue  $\hat{\mathbf{x}} = \hat{\mathbf{x}} \cdot \hat{\mathbf{u}} + \hat{\mathbf{u}} \cdot \hat{\mathbf{u}} + \hat{\mathbf{u}}$  $\mathsf{S}$ NethServer 7.9.2009  $Q$  is  $\blacksquare$  or  $\blacksquare$ 2 1 1 2 3 2 4 3 0 8 8 9 8 9

Fuente: Software libre Lightshot 2023

No tendrá todos los permisos de root ya que no le asignamos ningún tipo de permisos.

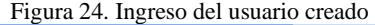

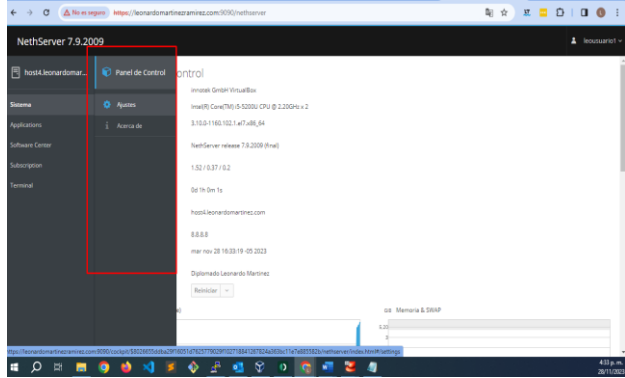

Fuente: Software libre Lightshot 2023

Otra forma de ingresar es por **SSH (1)** por medio de una consola en este caso ingresamos primero a SSH en Nethserver y configuramos un puerto seguro y damos permisos a los grupos y usuarios que necesitemos

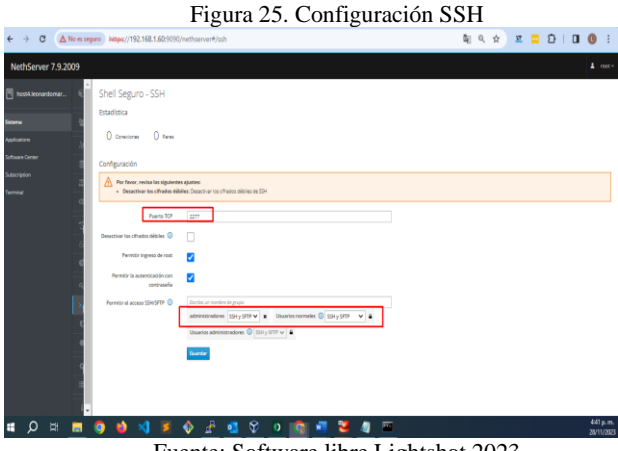

Fuente: Software libre Lightshot 2023

Luego ya podremos ingresar así, con el usuario creado en el directorio activo

Figura 26. Ingreso por SSH

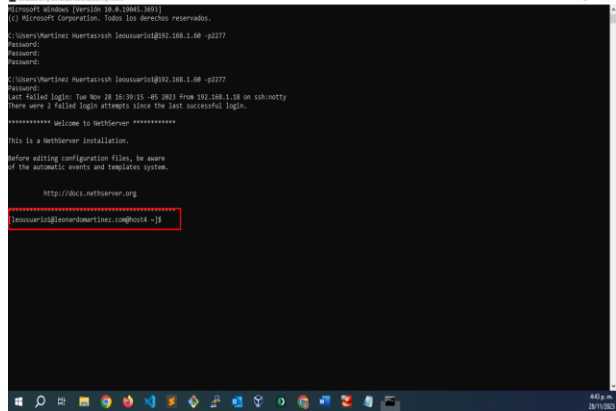

Fuente: Software libre Lightshot 2023

### **TEMATICA 2: PROXY**

Producto esperado: Implementación y configuración detallada del control del acceso de una estación GNU/Linux a los servicios de conectividad a Internet desde Nethserver a través de un proxy que filtra la salida por medio del puerto 3128.

Para el desarrollo de la temática contamos con un servidor ya instalado y configuración de redes que nos permiten conectarnos de manera local y remotas.

Comenzamos con unas configuraciones previas

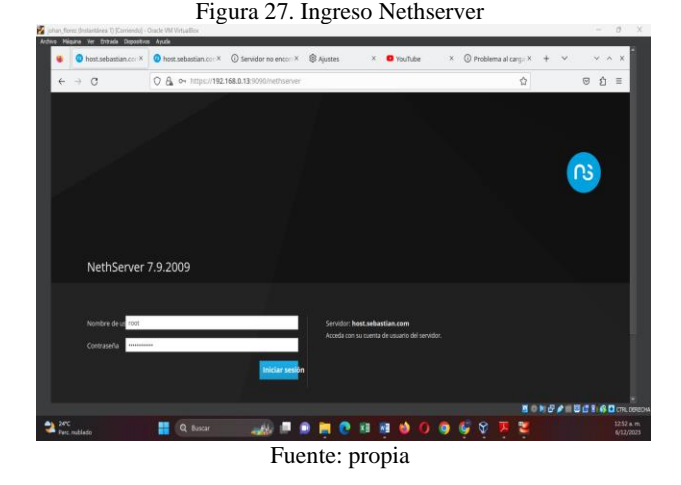

Inicial panel de control nethserver ingresados en el panel de control debemos asignar un usuario para este caso quedando así host.sebastian.com, se configura el nombre de la compañía, para este caso quedo Diplomado Linux

Figura 28. Ingreso al panel

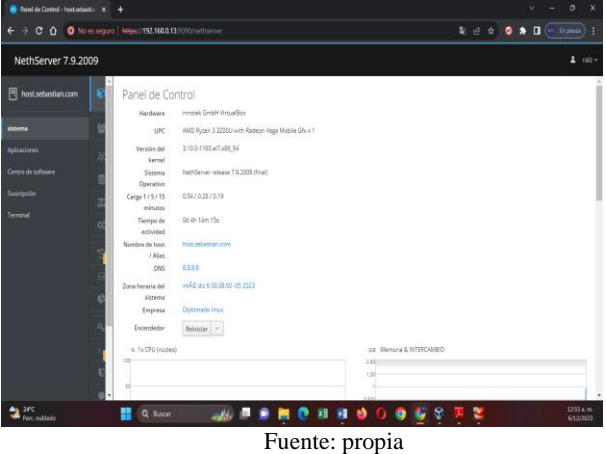

Seleccionamos e instalamos los servicios necesarios para la práctica y su correcto funcionamiento.

- Web Proxy & filter
- Firewall

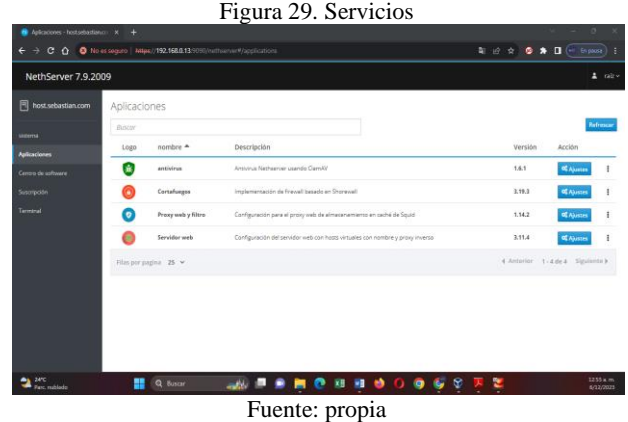

Configuración zona verde, enp0s8 192.168.249.1 con máscara 24, esta configuración se realiza de manera estática.

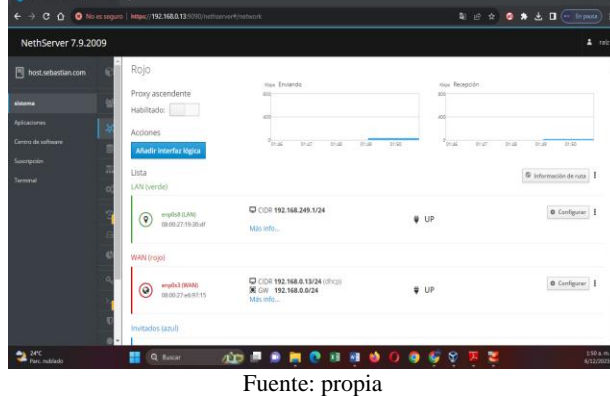

Figura 30. Red LAN

Configuración servicios DHCP para la tarjeta interna, definiendo un rango (192.168.249.50 - 192.168.249.254) a las que los clientes se van a conectar

Figura 31. Rango DHCP

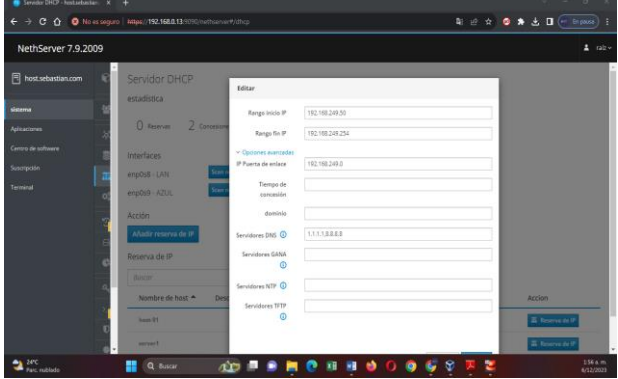

Fuente: propia

Se verifica que el servidor ya está reconociendo la conexión con Kubuntu y Windows, con la IP y MAC, con la IP asignada por DHCP

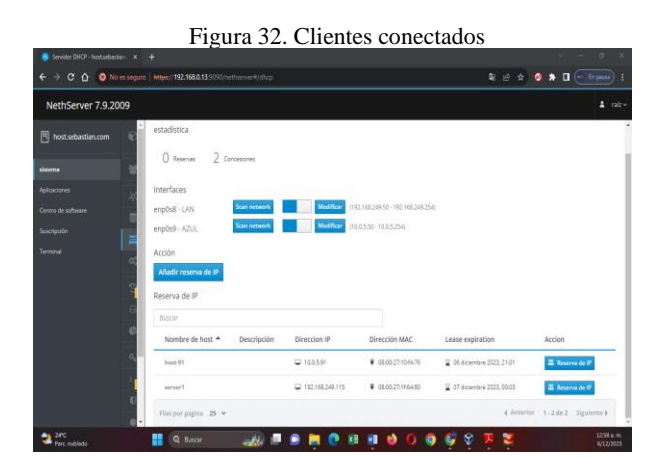

Fuente: propia

Configuración zona azul con enp0s9 10.0.5.1 con mascara 24.

Figura 33. Direccionamiento zona azul

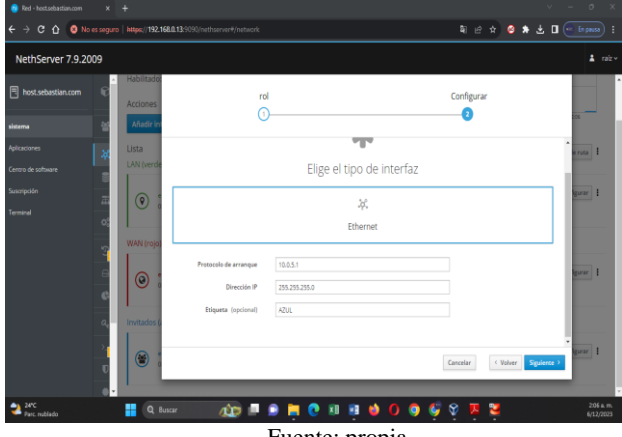

Fuente: propia

Confirmamos la conexión con el servidor Ubuntu con la red 10.0.5.91 puerta de enlace 10.0.5.0

Figura 34. IP servidor

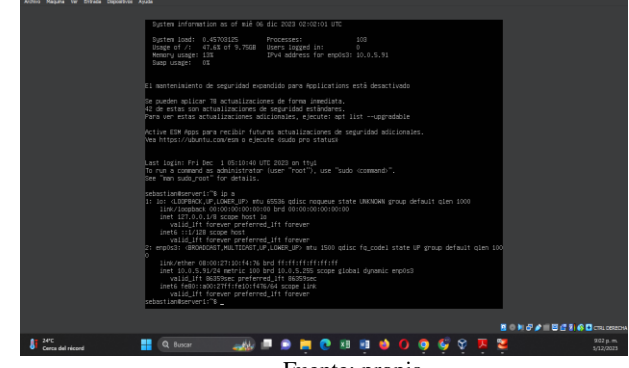

Fuente: propia

Configuración zona Roja enp0s3 IP 192.168.0.13 mascará 24 y puerta de enlace 192.168.0.0.

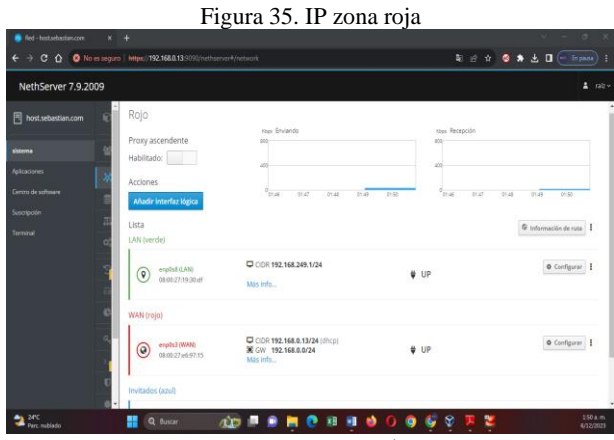

Fuente: propia

Topología de la configuración realizada en cada una de las zonas

Figura 36. Topología implementada

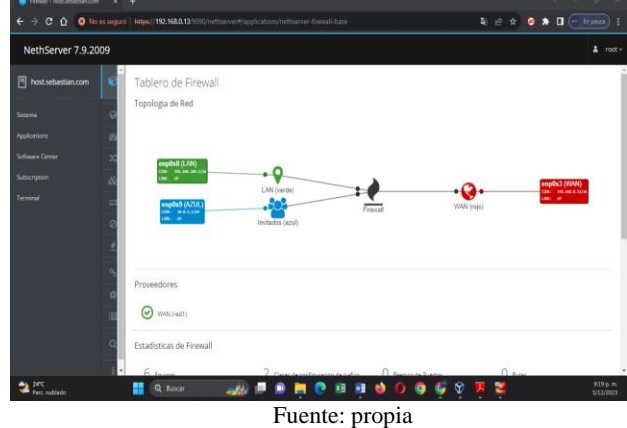

Activamos la categoría, las categorías propuestas para este caso "Université Toulouse (libre)" esta categoría nos ayuda aplicar los filtros a un grupo de páginas definidas por categorías.

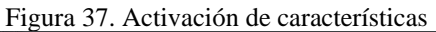

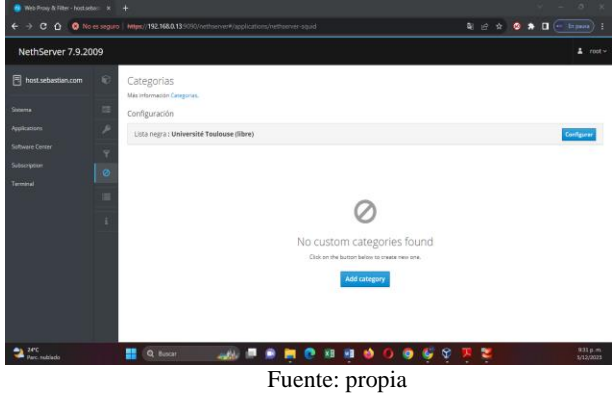

Creación destino para aplicar filtro.

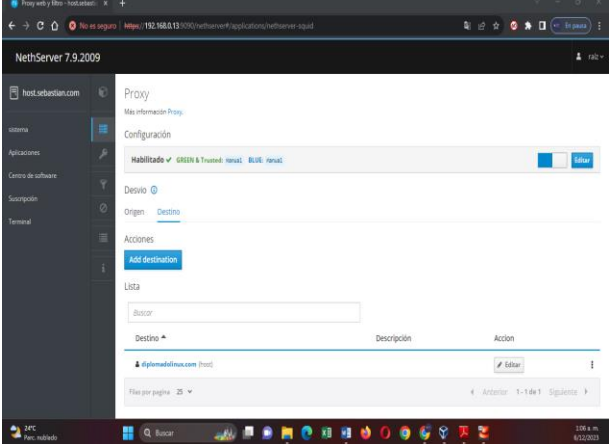

Figura 38. Destino host

Fuente: propia

Configuración del proxy en equipo cliente LAN

Figura 39. IP conexión LAN

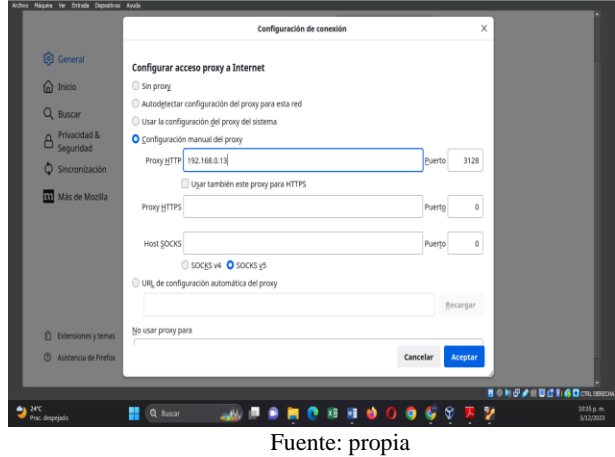

Definimos las restricciones LAN en todas las categorías y las dejamos en modo bloqueo.

Figura 40. Restricciones

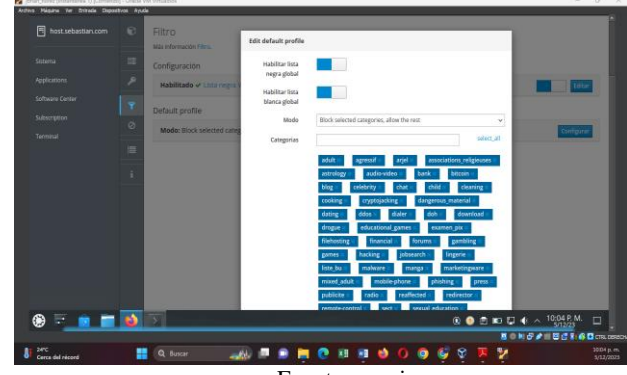

Fuente: propia

Demostramos conexion a la red pero por temas de velocidad de internet no cargan videos

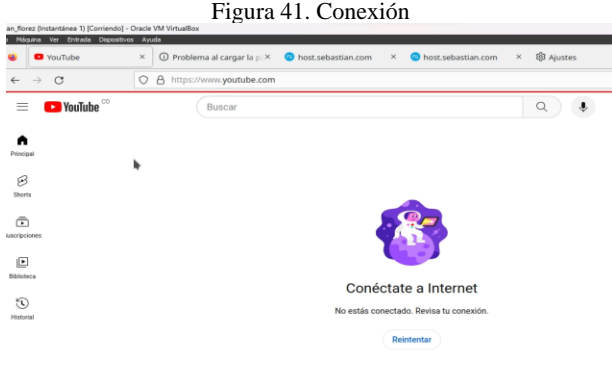

Fuente: propia

Demostramos el bloqueo de páginas no autorizadas

#### Figura 42. bloqueo de conexión

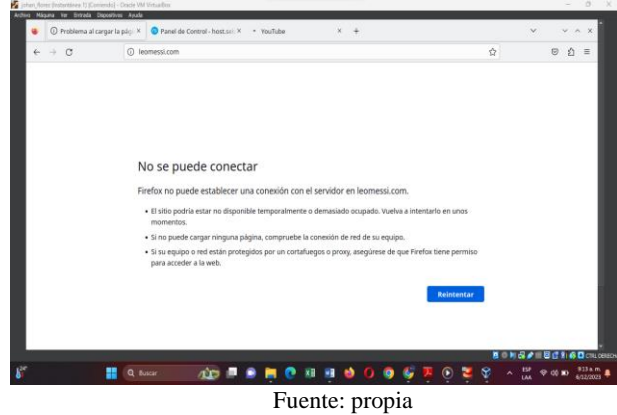

### **TEMATICA 5: VPN**

Implementación y configuración detallada de la creación de una VPN que permita establecer un túnel privado de comunicación con una estación de trabajo GNU/Linux. Se debe evidenciar el ingreso a algún contenido o aplicación de la estación de trabajo.

Para el desarrollo de esta temática ya contamos con el Nethserver instalado en nuestra maquina virtual

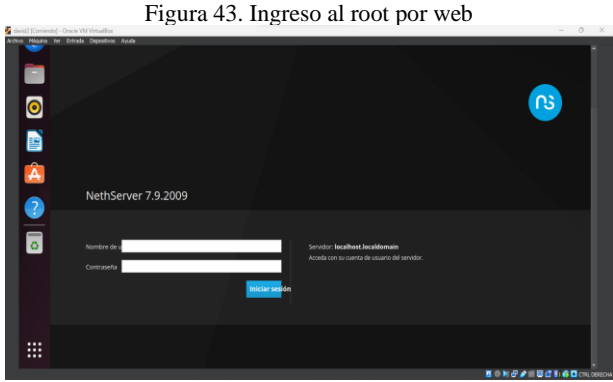

Fuente: Propia (David Mauricio Rojas) VM

En centro de Aplicaciones descargamos la aplicación OpenVPN y para una mejor seguridad un Firewall Básico

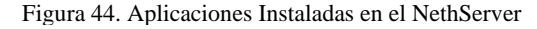

 $\mathbb{R}^n$ 

| <b>Buscar</b> |                              |                                                                           |                     | Refrescar              |   |
|---------------|------------------------------|---------------------------------------------------------------------------|---------------------|------------------------|---|
| Logo          | Nombre 4                     | Descripción                                                               | Versión             | Accion                 |   |
| ο             | Firewall                     | Firewall implementation based on Shorewall                                | 3.19.3              | o <sup>n</sup> Ajustes | ł |
| <b>VPR</b>    | <b>VPN</b>                   | This module provides web interface to configure IPSec and OpenVPN tunnels | 1.7.2               | <b>o</b> : Ajustes     | ÷ |
| $\bullet$     | Web server                   | Web server configuration with named virtual hosts and reverse proxy       | 3.12.3              | o <sup>e</sup> Ajustes | ł |
|               | Filas por pagina $25 \times$ |                                                                           | 4 Anterior 1-3 de 3 | Siguiente »            |   |

Fuente: Propia (David Mauricio Rojas) VM

Se crea la tipología de red donde se muestran las maquinas que se desea conectar por medio de nuestro VPN las maquinas contaran con las siguientes direcciones IP:

192.168.100.1/24 (LAN) - 10.0.0.10/24 (WAN) – 192.168.80.20/24 (DMZ)

Por seguridad incluyo un firewall básico.

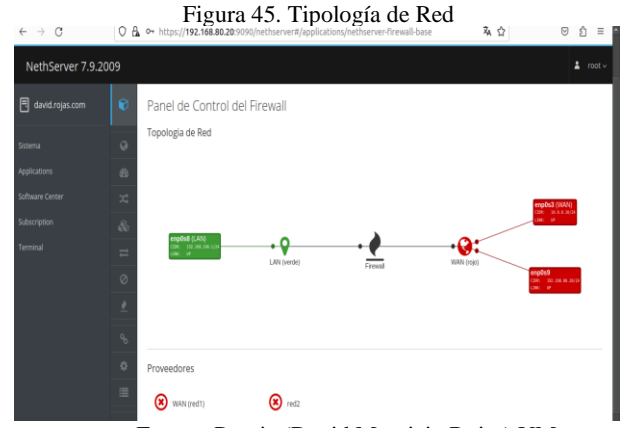

Fuente: Propia (David Mauricio Rojas) VM

Se accede al aplicativo OpenVPN y nos vamos a Road Warrior donde alli configuraremos nuestros usuarios

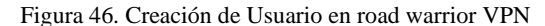

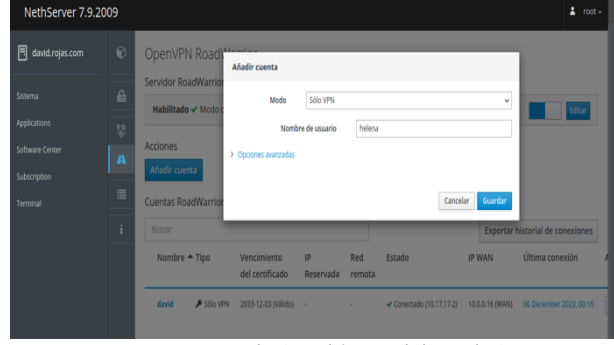

Fuente: Propia (David Mauricio Rojas) VM

Se configura el servidor road warrior, ingresando los datos de:

Autenticacion, modo, red, mascara, puertos…

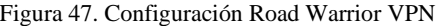

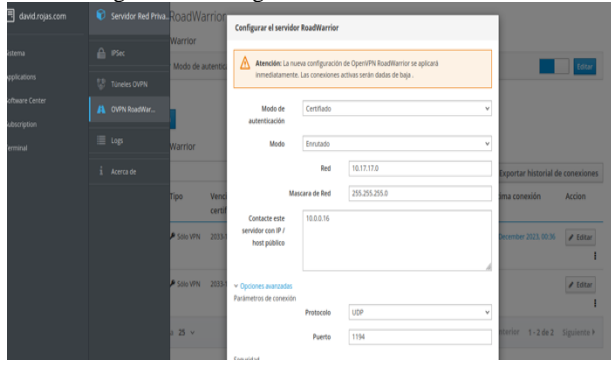

Fuente: Propia (David Mauricio Rojas) VM

Comprobamos que los usuarios esten creados en Road Warrior

| Figura 48. Usuarios creados en Road Warrior VPN |          |                                |                 |               |                          |                 |         |                                                                     |        |
|-------------------------------------------------|----------|--------------------------------|-----------------|---------------|--------------------------|-----------------|---------|---------------------------------------------------------------------|--------|
| <b>Arriones</b>                                 |          |                                |                 |               |                          |                 |         |                                                                     |        |
| Añadir cuenta                                   |          |                                |                 |               |                          |                 |         |                                                                     |        |
| <b>Cuentas RoadWarrior</b>                      |          |                                |                 |               |                          |                 |         |                                                                     |        |
| Buscar                                          |          |                                |                 |               |                          |                 |         | <b>Exportar historial de conexiones</b>                             |        |
| Nombre <sup>*</sup> Tipo                        |          | Vencimiento del<br>certificado | IP<br>Reservada | Red<br>remota | Estado                   | <b>IP WAN</b>   |         | Última conexión                                                     | Accion |
| david                                           | Sólo VPN | 2033-12-03 (Välido)            | ×,              |               | ← Conectado (10.17.17.2) | 10.0.0.16 (WAN) | 06 Dece | Descargar<br>Enviar con correo electrónico<br><b>A</b> Deshabilitar |        |
| helena                                          | Sólo VPN | 2033-12-03 (Välido)            | ×.              |               | * No conectado           |                 |         | <b>x</b> Borrar                                                     |        |
| Filas por pagina $25 \sim$                      |          |                                |                 |               |                          |                 |         | 4 Anterior 1-2 de 2 Siguiente M                                     |        |

Fuente: Propia (David Mauricio Rojas) VM

Descargamos el certificado para la autenticación de los usuarios VPN

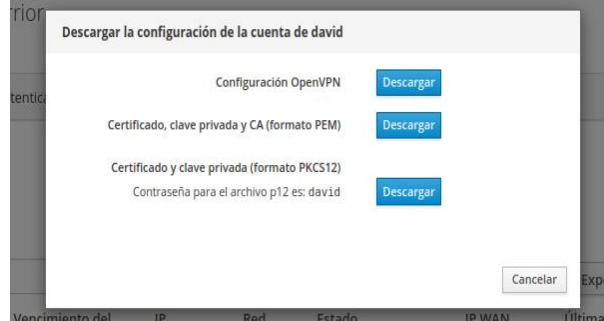

Figura 49. Certificado en Road Warrior VPN

Fuente: Propia (David Mauricio Rojas) VM

En Nuestro Puesto de trabajo (cliente) ingresamos a configuración de RED y nos dirigimos a VPN para empezar a configurar la conexión a nuestro servidor.

Figura 50. Configuración de red VPN cliente

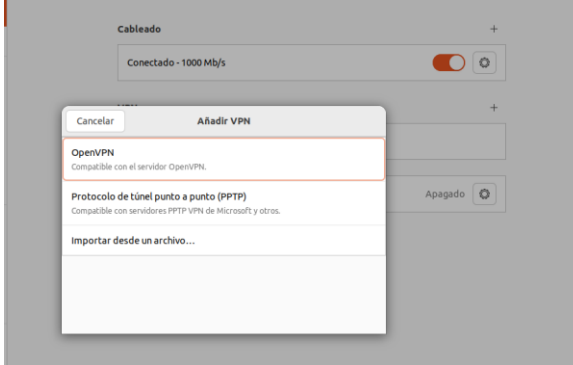

Fuente: Propia (David Mauricio Rojas) VM

Ingresamos los datos de conexión, donde encontramos la pasarela, el tipo de autenticación, donde vamos a adjuntar el certificado del usuario

Figura 51. Configuración de red VPN cliente

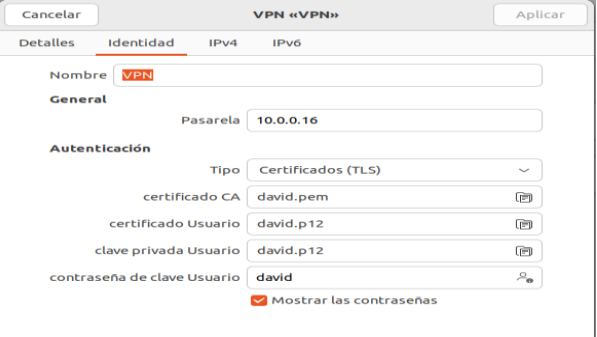

Fuente: Propia (David Mauricio Rojas) VM

 Verificamos que nuestro VPN quede encendido, tomara un momento en activarse. (si no activa es que algo esta mal en la configuración)

Figura 52. Comprobamos el VPN encendido en nuestro equipo

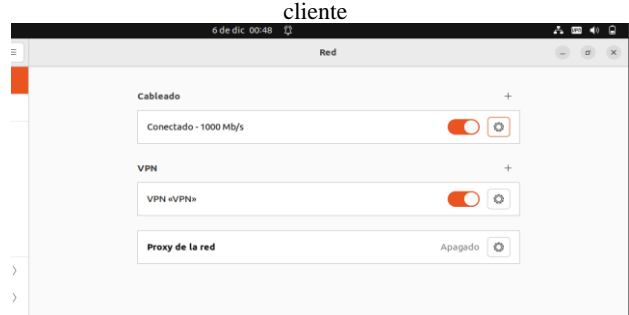

Fuente: Propia (David Mauricio Rojas) VM

Ingresamos al terminal de nuestro Equipo cliente y hacemos prueba de conexión en ambas redes y así comprobamos que nuestro VPN esté conectado

| Figura 53. Configuración de red VPN cliente                                                                                                    |                        |
|----------------------------------------------------------------------------------------------------|------------------------|
| david@David: ~<br>$\sqrt{1}$                                                                                                    | $\circ$<br>$\Box$<br>≡ |
| david@David:~\$ ping 10.0.0.16<br>PING 10.0.0.16 (10.0.0.16) 56(84) bytes of data.<br>64 bytes from 10.0.0.16: icmp_seq=1 ttl=64 time=0.556 ms<br>64 bytes from 10.0.0.16: icmp seq=2 ttl=64 time=0.480 ms<br>64 bytes from 10.0.0.16: icmp_seq=3 ttl=64 time=0.678 ms<br>64 bytes from 10.0.0.16: icmp seq=4 ttl=64 time=0.541 ms<br>$\mathbf{C}$<br>$\cdots$ 10.0.0.16 ping statistics $\cdots$<br>4 packets transmitted, 4 received, 0% packet loss, time 3053ms<br>rtt min/avg/max/mdev = 0.480/0.563/0.678/0.071 ms<br>david@David:~\$ ping 192.168.80.20<br>PING 192.168.80.20 (192.168.80.20) 56(84) bytes of data.<br>64 bytes from 192.168.80.20: icmp_seq=1 ttl=64 time=0.770 ms<br>64 bytes from 192.168.80.20: icmp seg=2 ttl=64 time=1.08 ms<br>64 bytes from 192.168.80.20: icmp_seq=3 ttl=64 time=1.09 ms<br>64 bytes from 192.168.80.20: icmp seq=4 ttl=64 time=1.19 ms<br>64 bytes from 192.168.80.20: icmp seg=5 ttl=64 time=1.15 ms<br>64 bytes from 192.168.80.20: icmp seg=6 ttl=64 time=1.08 ms<br>$\sim$ C<br>$\cdots$ 192.168.80.20 ping statistics<br>6 packets transmitted, 6 received, 0% packet loss, time 5028ms<br>rtt min/avg/max/mdev = $0.770/1.059/1.186/0.135$ ms<br>david@David:~S |                        |

Fuente: Propia (David Mauricio Rojas) VM

### **5. CONCLUSIONES.**

Se comprobó como Nethserver puede ser usado con éxito como un servidor DHCP, DNS y directorio activo de manera exitosa haciendo configuración por medio de virtual box a otras dos máquinas también basada en Linux.

Se adquirió la destreza técnica necesaria para la administración, instalación y operatividad de la plataforma Nethserver con la aplicación del servicio Proxy, ya que con esto podemos ampliar el portafolio de servicios por la empresa a la web, debido a que cuenta con la plataforma que garantiza la seguridad de la red.

Este trabajo ha detallado la implementación exitosa de una Red Privada Virtual (VPN) utilizando NethServer para establecer un túnel privado de comunicación con una estación de trabajo GNU/Linux. La elección de NethServer facilitó una configuración robusta y eficiente, reforzando la seguridad de las comunicaciones.

### **6. REFERENCIAS**

Lab Virtuales Servidores. (2023). Obtenido de https://www.youtube.com/watch?v=cIHJbtTehKg

Nethserver. (2023). NethServer 7 Final Documentation. Obtenido de https://docs.nethserver.org/en/v7/

Nethserver(s.f).ManualdelAdministrador https://docs.nethserver.org/es/v7/index.html